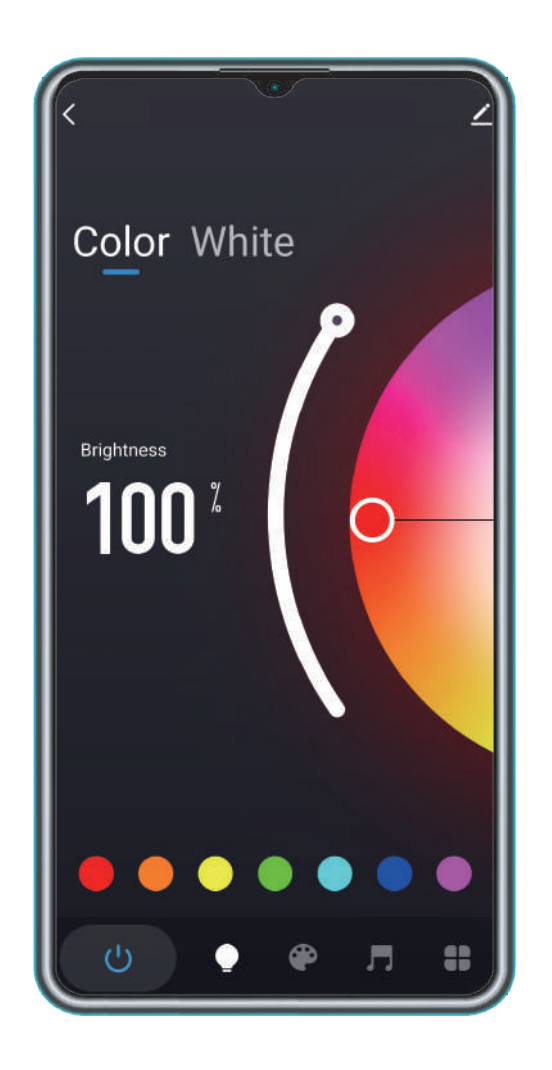

# User manual

# WIFI Music+IR smart controller WIFI Music+IR strip light kit

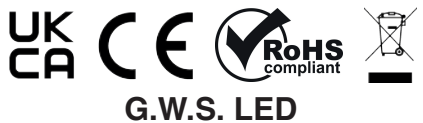

53 Summer Lane, B19 3TH

#### Product features

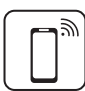

WIFI+IR control

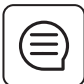

Voice and intelligent speaker control

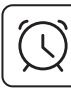

Time switch

 $\Box$ ᢡ

Remote controllable with internet connection

1-100% stepless dimming

Complete range of W/CCT/RGB /RGB+W/RGB+CCT strip available

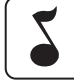

APP music and local music supported

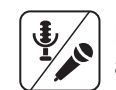

心

Both phone MIC and external MIC supported

## **Parameters**

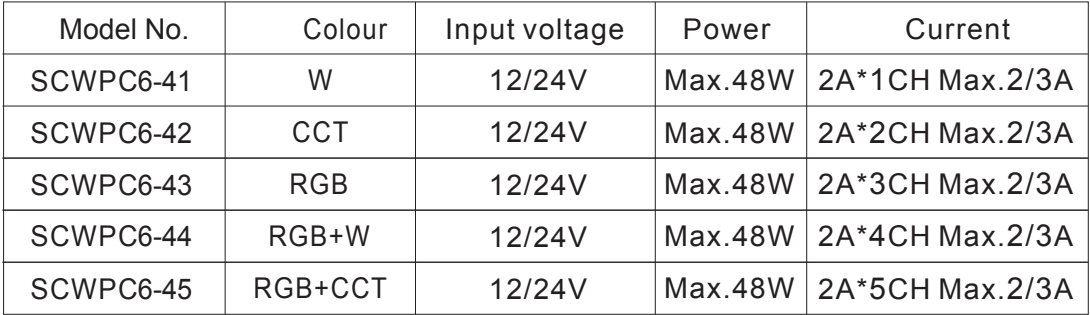

# Product dimension

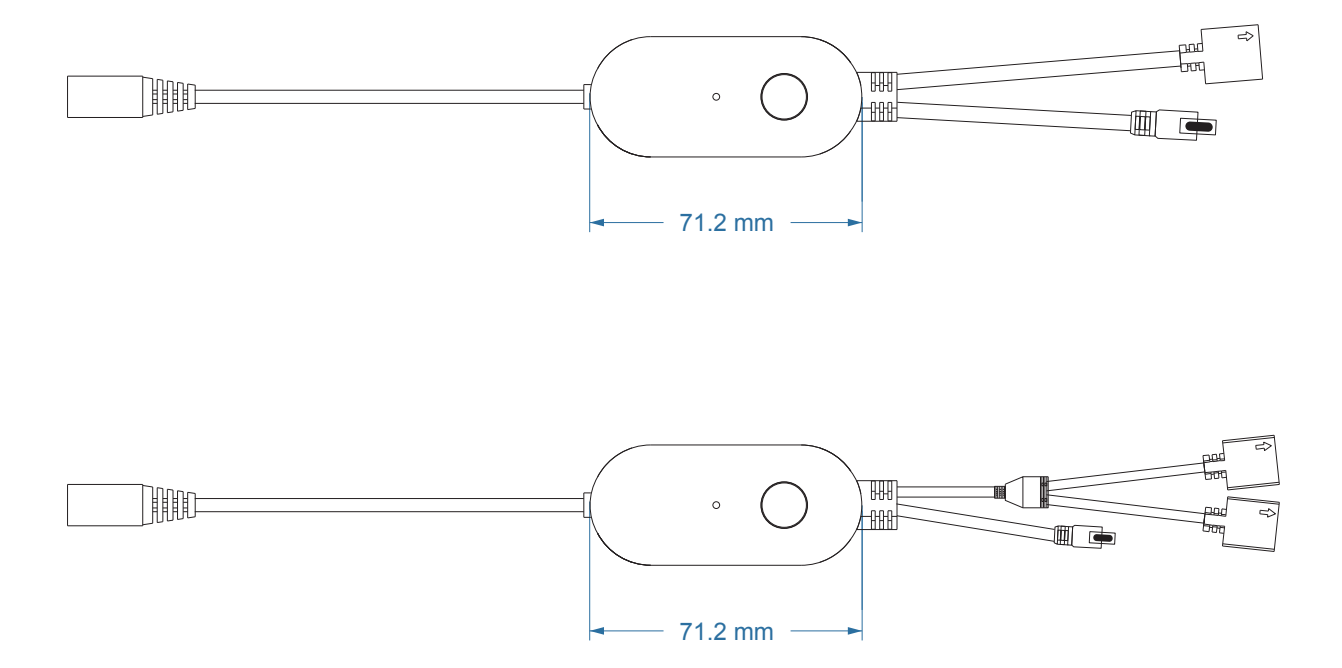

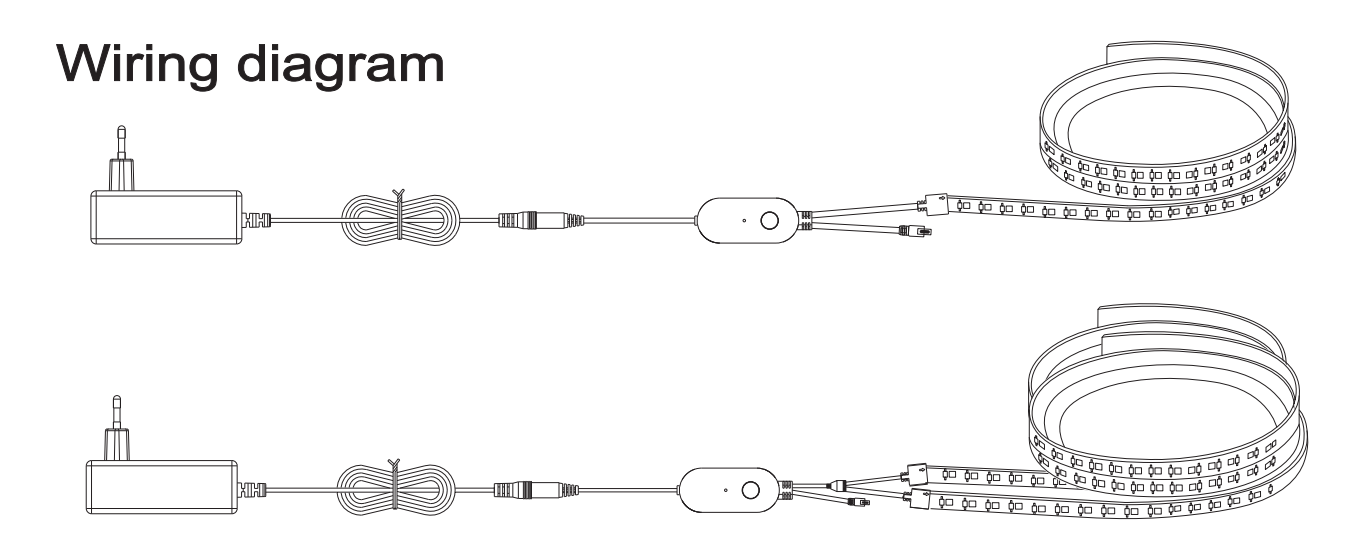

#### Other optional plugs

![](_page_2_Picture_2.jpeg)

#### Installation

- 1.Use the power adapter with DC12/24V of output voltage only.
- 2.Ensurn the controller is installed correctly, use 3M tape to fix it.
- 3.Please unfold the LED strip to avoid overheating issues. Please connect the cables of LED strip with the right position on the controller. Test the APP to check if it can control the LED strip correctly.
- 4.Check and ensure the power supply, controller and LED strip are connected correctly.

#### **Attentions**

- 1. Do not put any metal around the controller, which could blocked WiFi signal.
- 2. Ensure the power supply and controller are connected correctly.
- 3. The power supply output voltage should be same as LED strip working voltage.
- 4. Do not cover anything on the surface of power supply, controller and LED strip.
- 5. Ensure the connection is correct before powering.

#### Product functions diagram

![](_page_2_Figure_15.jpeg)

1:DC12/24V input connection port. 2:Output connection port to LED strip. 3:Function button:Turn ON Turn OFF(two short click) Modes Change Long press the button for over 5 seconds to reset or network pairing.

## Download APP

1: Search the APP- "SMART LIFE"from Apple store or Google Play.

![](_page_3_Picture_3.jpeg)

2: Scan the QR code from the label or user manual.

![](_page_3_Picture_5.jpeg)

The APP compatible with Android 5.0 and IOS10.0 or higher version.

![](_page_3_Picture_7.jpeg)

#### Log in / Register an account

Open the APP - "Smart Life", sign up for a new account or log in with an existing account.

![](_page_3_Picture_10.jpeg)

# APP connection

1.Preparation: Power on the LED strip and go to the APP, please make

 sure your mobile and the smart kits are connected to the same WIFI. 2.Connect the controller:

 Option 1: After powering on the strip, turn on and off 3 times(or long press the switch button for over 5 seconds), the strip will go into a status of quick flashing. Find the "+"(in the corresponding room of the APP) to add devices. If your mobile bluetooth is turned on before connecting the LED strip, the APP will connect to the LED

 strip automatically. If your mobile bluetooth is off before connecting the LED strip, the APP will pop up an interface with tips to ask you to turn on bluetooth. Then please choose "Allow", then the bluetooth function of your mobile will be turned on. After that, the APP will pop up tips with info of the LED strips, then choose "Go to add". It will go into an interface of bluetooth device, choose

 the "+" and go to the next interface(Enter Wi-Fi password). Input the password of the WIFI and choose "Confirm", then it will go into status of "Connecting......", you will

 need to wait for your mobile to pair with the controller at this step. Choose "Done" when it shows "Added successfully", then go into operation modes. (If option 1 is not suitable with your devices, please refer to option 2)

![](_page_4_Picture_7.jpeg)

Option 2: After powering on the strip, turn on and off 3 times(or long press the switch button for over 5 seconds), the strip will go into a status of quick flashing. Find the "+"(in the corresponding room of the APP) in the interface of "Add manually". Then"lighting" to choose the correct smart devices and go to the interface "Select 2.4 GHz Wi-Fi Network and enter password". Enter the Wi-Fi password, then choose "Next" and wait until pairing is successful (make sure your mobile and the smart devices are on the same Wi-Fi networks). Then go to the interface "Scanning devices", after scanning success, choose "Next", it will pop up interface "add successfully" and choose "Done" to go into the operation modes.

![](_page_5_Picture_85.jpeg)

![](_page_5_Picture_2.jpeg)

![](_page_5_Picture_3.jpeg)

3. When connecting with the power supply, the led strip is not flashing. Please press the function button for over 5 seconds, then the light flash, enter into the APP and choose to add all the device in the corresponding room in the APP. Go to the interface adding lighting device and match the LED strip.

#### Interface introduction

- 1.You can adjust the brightness and CCT under white light mode.
- 2. Under colour light mode, you could change to any RGB mixed colour and adjust the brightness and saturability.

![](_page_6_Picture_3.jpeg)

- 3. Scene: 1) Recommended scene: various modes available, you can choose your preferred modes.
	- 2) Customised scenes: choose "+" in the interface of customised scene (Create scene).
- For example: set your preferred colours, jump and breathing etc. Click "Save" to finish the setting.

![](_page_6_Picture_7.jpeg)

![](_page_6_Picture_8.jpeg)

Custom scene **Interface of adding custom scene** 

#### 4.Music modes

1)There are interface for music mode that include local mode and APP mode for options. It means the lighting modes could synchronise change with the rhythm of music or voice that the smart devices received, light and sound synchronisation without delay, and scenes with different colour changing rhythms.

 Local modes: could receive voice via the smart controller, it could receive the surrounding voices to control the synchronise colour change

 APP modes: receive the voices via your mobile's microphone to control the synchronise the colour change.

2) You could adjust the sensitivity and rhythm scene under the local mode. Sensitivity adjustment: move the slide button to adjust your preferred sensitivity. Rhythm scene: you can choose the recommended scene or customised your own scene.

 Customised scene: find the "rhythm scene" and choose "+" to create new rhythm scene to customise your preferred modes. The light synchronise change with the selected rhythm scenes.

![](_page_7_Figure_6.jpeg)

![](_page_7_Picture_7.jpeg)

Custom Scene

the microphone of your mobile phone receiving the voices

Click the "+"could add new rhythm scene

![](_page_7_Picture_11.jpeg)

Interface of adding new rhythm scene

![](_page_8_Picture_0.jpeg)

Set your schedule (such as schedule a asleep time,the light will gradual fades till off at a scheduled time) (auto-wake-up, the light will gradually brighten. Timer: Turn on and off the light automatically at a set time Left time: The lights will automatically turn off after the countdown.

Power on behaviour: do not disturb mode.suitable for

 frequent power failure area, do not disturb when the power is on,To turn off the light through the APP,the power needs to be turned on twice in a row before the light will turn on Initial mode, initial default colour and brightness. Customise, select colours and brightness

#### ※The APP interface, please subject to the latest version.

## Third party control

In the Smart Life APP: Find more service in "Me" menu, and find "More service", you'll find the third-party access service (Alexa/ Google Assistant/Tecent Xiaowei/ DuerOS/Dingdong etc) , select the service you need. Connect to the third-party service device according to the operation guide.

![](_page_8_Picture_7.jpeg)

Please contact customer service for any update of product or APP.

#### WIFI Music+IR remote controller manual

![](_page_9_Picture_1.jpeg)

## Product introduction:

24-key infrared remote control can remotely change the functions that includes dimming, colour adjustment, mode, and music. 5 modes of remote control music directly as external microphone.

#### Remote control operation introduction:

When using, first remove the tail PVC sheet, When the controller is under the pairing process, the remote controller won't work.

![](_page_9_Picture_125.jpeg)